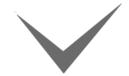

## The TimePilot system: Setting up your own export

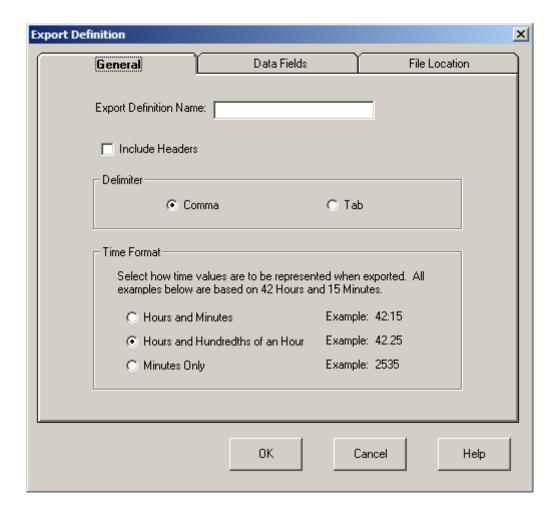

To set up TimePilot for a basic export function into Microsoft Excel, start Transaction Manager, the click the "File" menu and choose "User Defined Export File." Click the "Add Export Definition" button, and the box above will appear. Complete your choices (in the "Delimiter" area, choose either Comma or Tab; Excel can handle either one), then click the "Data Fields" tab at the top of the page.

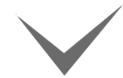

# The TimePilot system: Setting up your own export

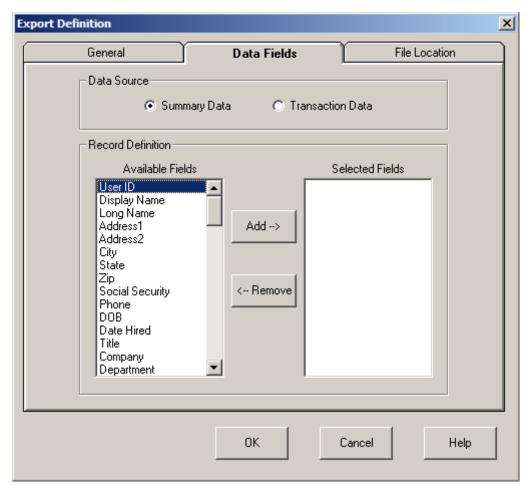

Here you'll choose the source of your data—from the TimePilot-generated Summary Report or the Employee Transaction Report—and tell TimePilot what information you want to appear in the spreadsheet. There are a total of 82 available fields available in the Summary report data and; you can have 1 field or all 82 or any number in between. There's a list of all 82 available fields on page 4 of this document.

After you've completed this screen, click the "File Location" tab.

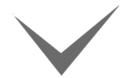

## The TimePilot system: Setting up your own export

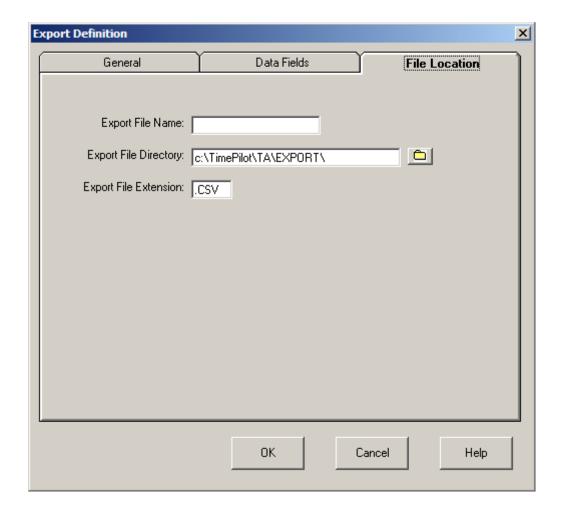

By the time you get to this screen, all three fields will be filled out with choices you made earlier. If the fields are what you want, click OK; otherwise, click on the appropriate tab to make changes.

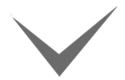

## The TimePilot system: Setting up your own export

### Available Summary Report fields

| User ID Display Name Long Name Address1 Address2 City State Zip Social Security Phone DOB Date Hired Title Company Department Pay Type Alt ID Button Number Pin Number Shift Auto Lunch Forced In/Out Holiday Active Pay Rate 1 PR1 Subtotal PR1 Total Vac Total Sic Total Hol Total | Personal Total Unexcused Absent Total OT1 Total OT2 Total Gross Pay Total Week0 Week1 Week2 Week3 Week5 Day0 Day1 Day2 Day3 Day4 Day5 Day6 Day7 Day8 Day9 Day10 Day11 Day12 Day11 Day12 Day11 Day12 Day11 Day12 Day11 Day11 Day11 Day11 Day11 Day11 Day11 Day11 Day11 Day11 Day11 Day11 Day11 Day11 Day11 Day11 Day11 | Day18 Day19 Day20 Day21 Day22 Day23 Day24 Day25 Day26 Day27 Day28 Day30 Day31 In Early Count In Late Count In Late Time Out Early Time Out Late Count Out Late Time |
|----------------------------------------------------------------------------------------------------|----------------------------------------------------------------------------------------------------|----------------------------------------------------------------------------------------------------|
|----------------------------------------------------------------------------------------------------|----------------------------------------------------------------------------------------------------|----------------------------------------------------------------------------------------------------|

#### Available Employee Transaction Report fields

Page 4 of 4